# **คู่มือการใช้งาน เว็บไซต์อัตลักษณ์ท้องถิ่น คณะทำงานข้อมูลท้องถิ่น ข่ายงานห้องสมุดมหาวิทยาลัยส่วนภูมิภาค**

**จัดทำโดย คณะทำงานข้อมูลท้องถิ่น ข่ายงานห้องสมุดมหาวิทยาลัยส่วนภูมิภาค**

**ปรับปรุงและพัฒนาขึ้นเมื่อปี พ.ศ. 2565**

## **เว็บไซต์อัตลักษณ์ท้องถิ่น คณะทำงานข้อมูลท้องถิ่น ข่ายงานห้องสมุดมหาวิทยาลัยส่วนภูมิภาค**

#### **1. แนะนำเว็บไซต์**

เว็บไซต์อัตลักษณ์ท้องถิ่น เป็นแหล่งข้อมูลที่จัดเก็บอัตลักษณ์ประจำท้องถิ่นของแต่ละภูมิภาค ระบบ สารสนเทศที่เกี่ยวข้องของมหาวิทยาลัยส่วนภูมิภาค รวมถึงการประชาสัมพันธ์ข่าวสารและกิจกรรมต่าง ๆ ที่สนใจ ของคณะทำงานฯ ปรับปรุงและพัฒนาขึ้นโดยคณะทำงานข้อมูลท้องถิ่น ข่ายงานห้องสมุดมหาวิทยาลัยส่วนภูมิภาค พ.ศ. 2565 ด้วย WordPress 5.9.3 โดยสามารถดูเว็บไซต์ได้ที่ <http://local.pulinet.org/>

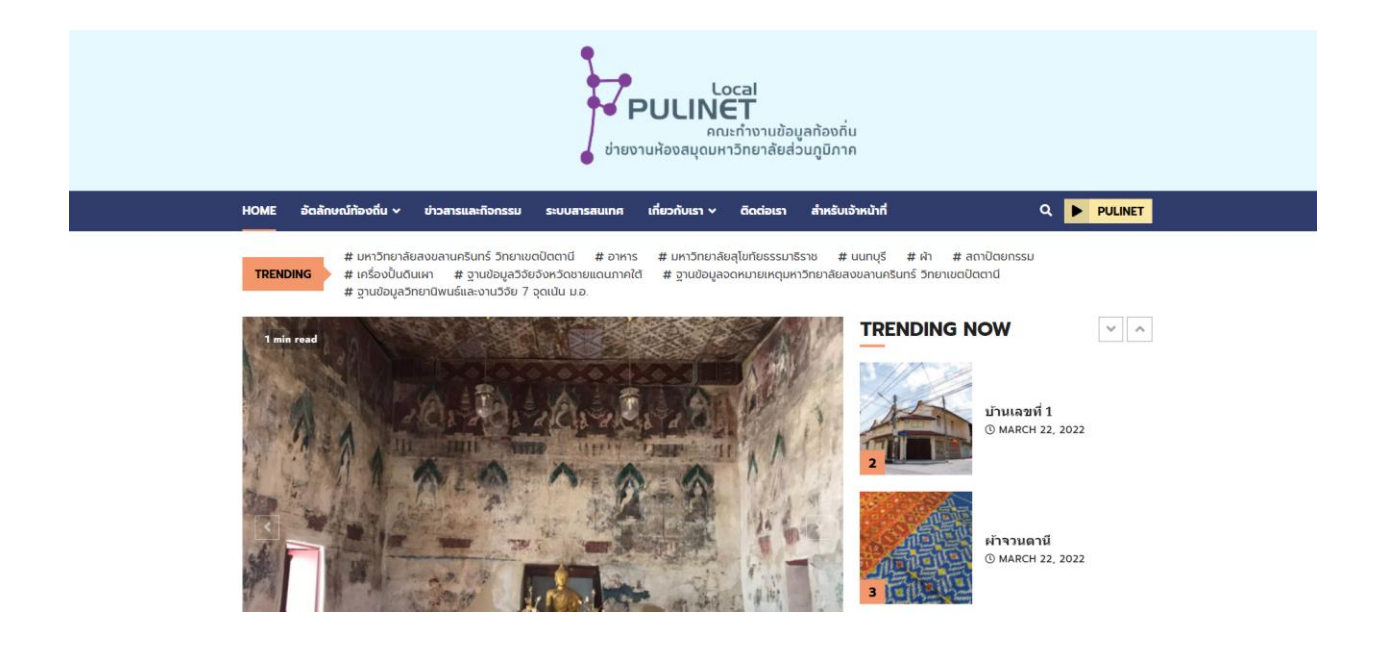

#### **2. การลงรายการอัตลักษณ์ท้องถิ่น**

2.1 ไปที่ <http://local.pulinet.org/wp-login.php> เพื่อ Login เข้าสู่ระบบ Username : ชื่อภาษาอังกฤษ

Password : นามสกุล แล้วตามด้วย 1234 (เช่น pulinet1234)

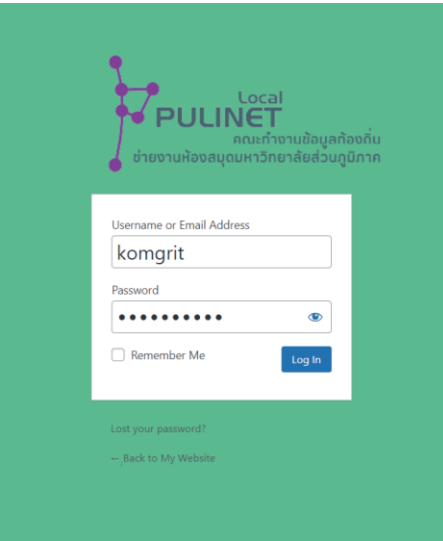

2.2 เมื่อ login สำเร็จ จะแสดงผลระบบจัดการข้อมูลเว็บไซต์ จากนั้นคลิกที่ Post -> Add New เพื่อลง รายการอัตลักษณ์ท้องถิ่น ดังภาพ

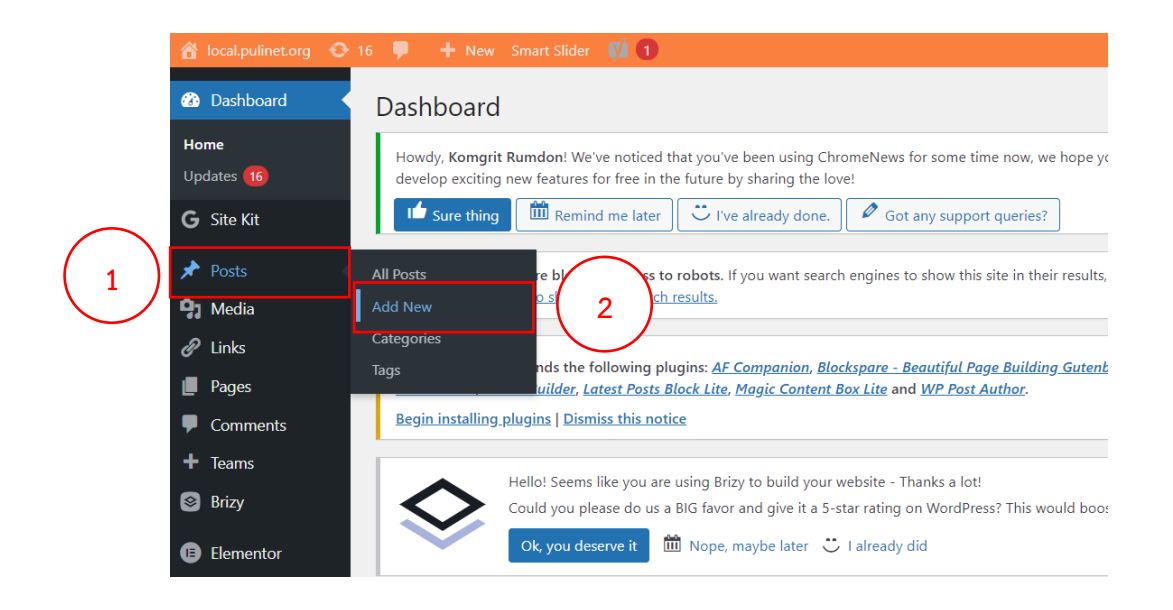

2.3 การลงรายการมี 2 ส่วน ได้แก่ ชื่อเรื่อง และเนื้อหา ให้ใส่ชื่อเรื่อง จากนั้นคลิกที่ส่วนเนื้อหาจะพบ เครื่องหมาย ทางด้านขวา เลือก Gallery ดังภาพ

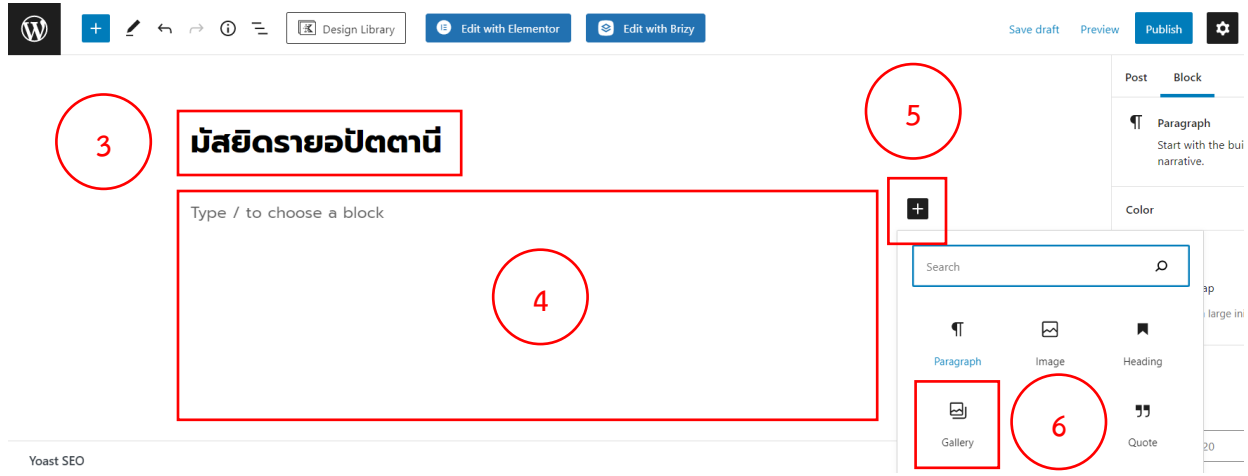

2.4 คลิก Upload เลือกรูปภาพ (สามารถเลือกได้มากกว่า 1 รูป) จากนั้นใส่เนื้อหาของอัตลักษณ์ท้องถิ่น คร่าว ๆ ดังภาพ

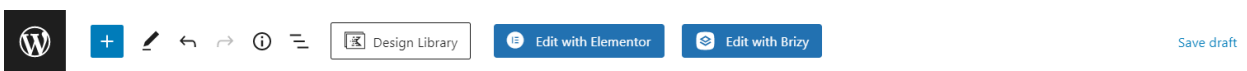

### มัสยิดรายอปัตตานี

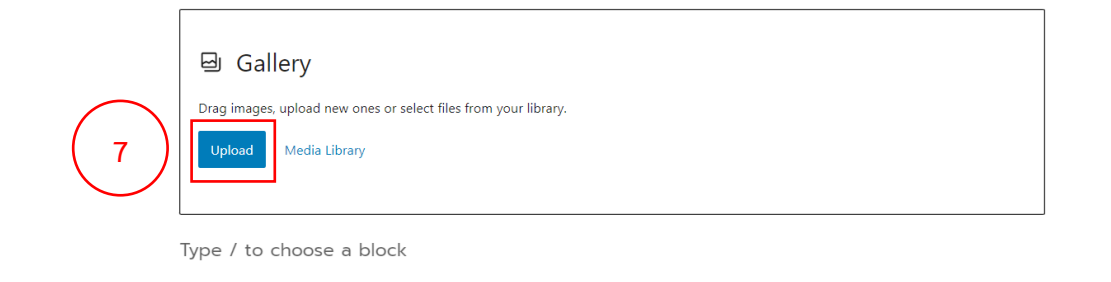

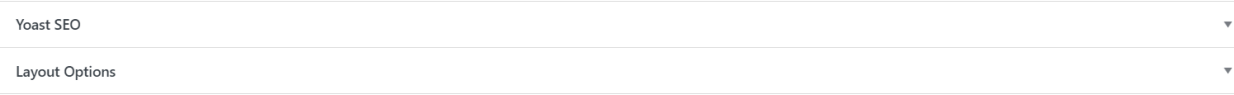

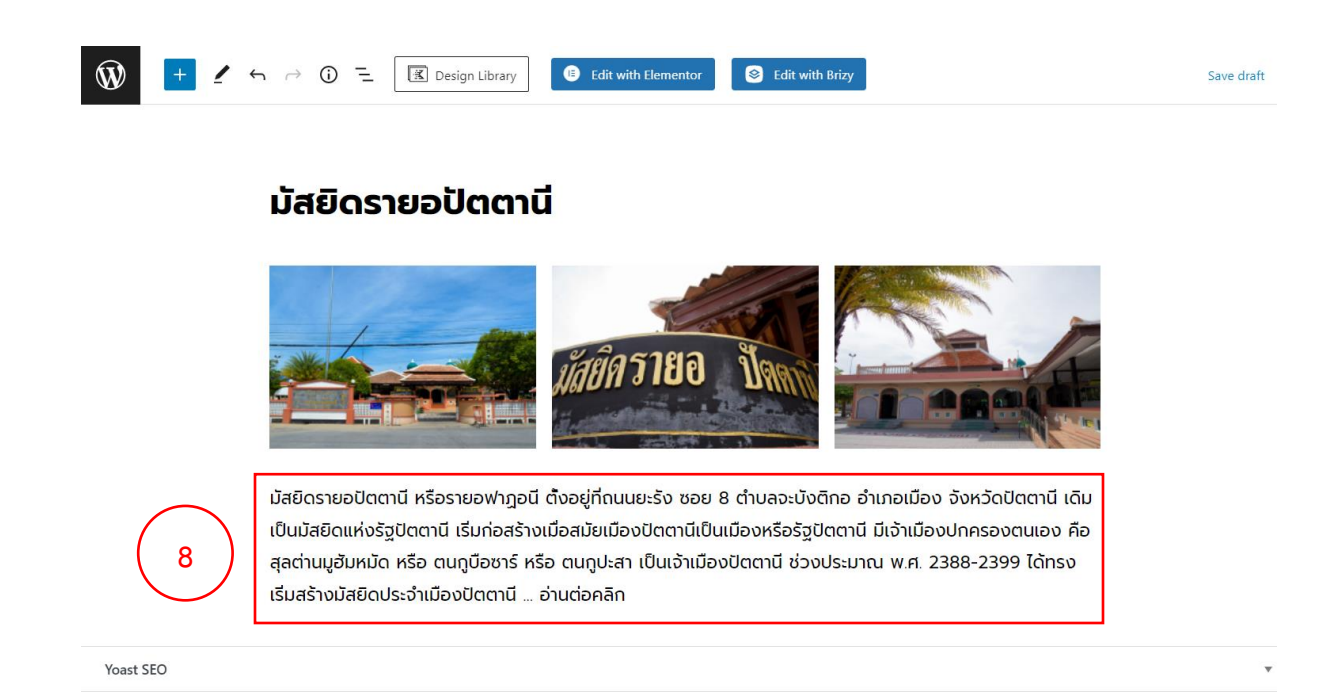

2.5 เมื่อใส่เนื้อหาของอัตลักษณ์ท้องถิ่นแล้ว ให้เพิ่มข้อความ "... อ่านต่อคลิก" เพื่อเชื่อมโยง link ไปยัง ฐานข้อมูลของมหาวิทยาลัย จากนั้นคลุมที่ข้อความ -> คลิกเครื่องหมาย  $\,{}^{\mathscr{O}}\,$  -> ใส่ URL -> เปิดใช้ Open in new tab -> คลิก enter ดังภาพ

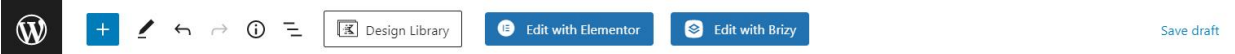

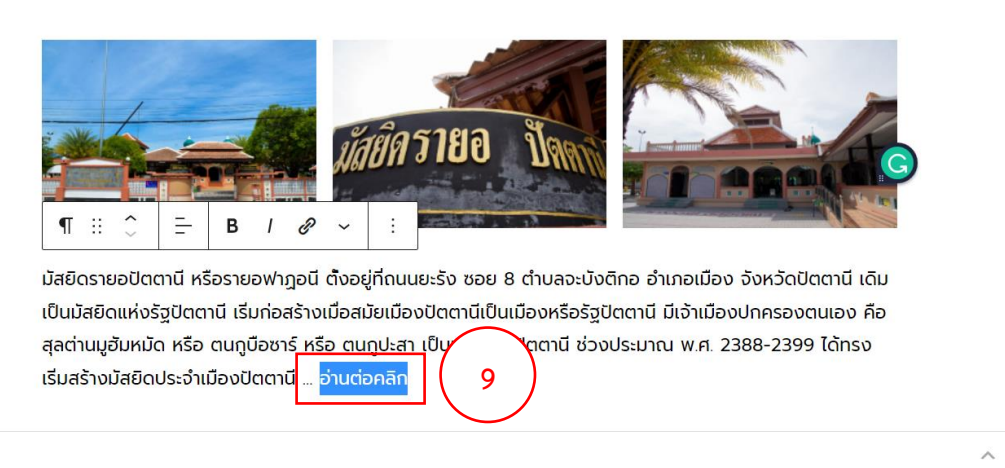

### มัสยิดรายอปัตตานี

Yoast SEO

 $\checkmark$ 

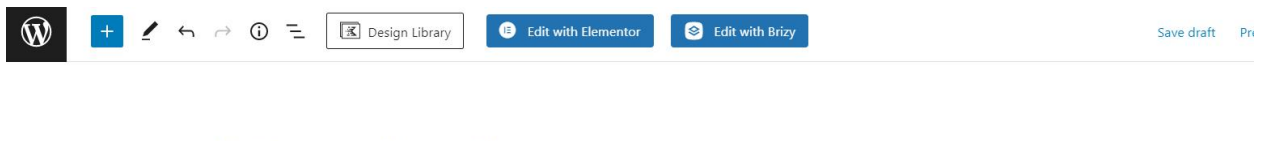

### มัสยิดรายอปัตตานี

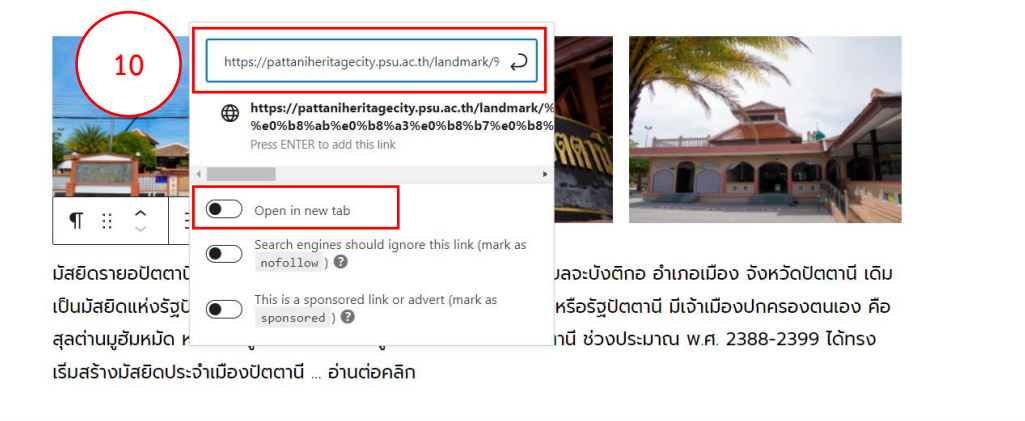

Yoast SEO

2.6 เมื่อลงข้อมูลอัตลักษณ์ท้องถิ่นเสร็จแล้ว คลิกที่ Post จากนั้นเลื่อนลงมาที่แถบเมนู Categories ดัง

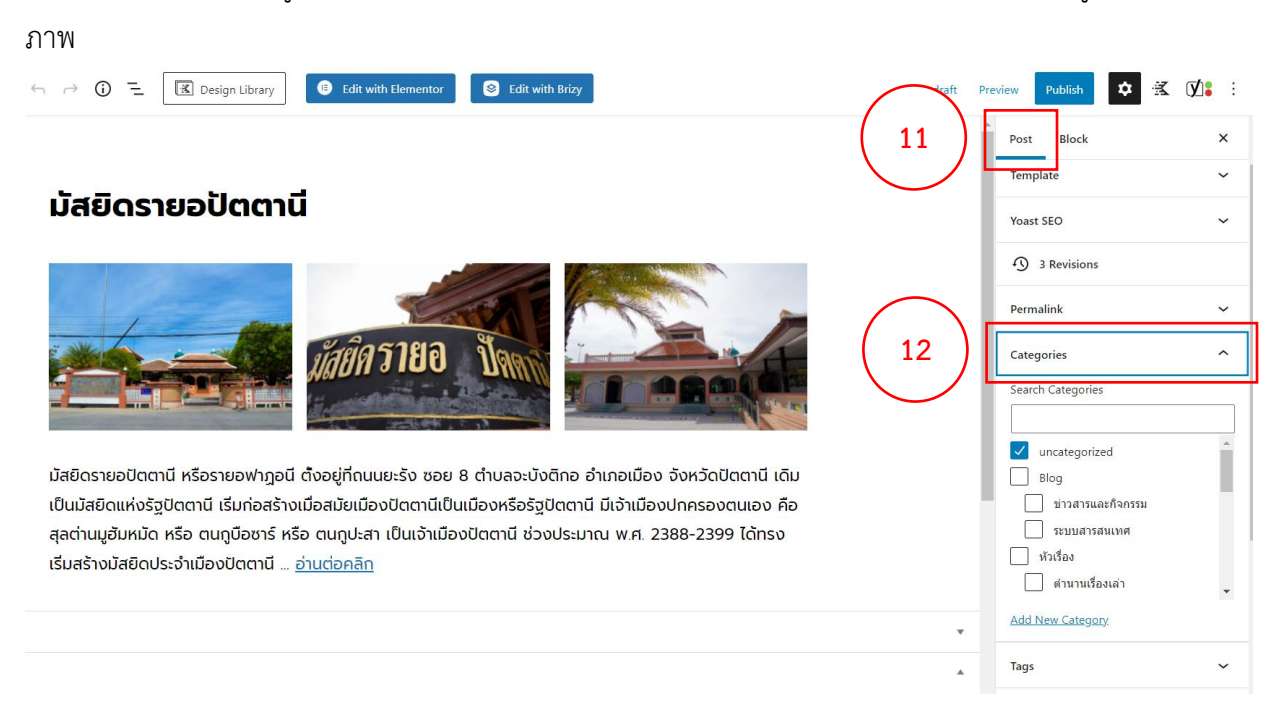

2.7 เลือก Categories และ Sub-categories ตามมาตรฐานการให้หัวเรื่อง

 ตัวอย่าง ชื่อเรื่อง "มัสยิดรายอปัตตานี" Categories ให้คลิกเลือก "หัวเรื่อง" Sub-categories ให้ คลิกเลือก "สถาปัตยกรรม" และ Categories ให้คลิกเลือก "อัตลักษณ์ท้องถิ่น" Sub-categories ให้คลิกเลือก "ภาคใต้" ดังภาพ

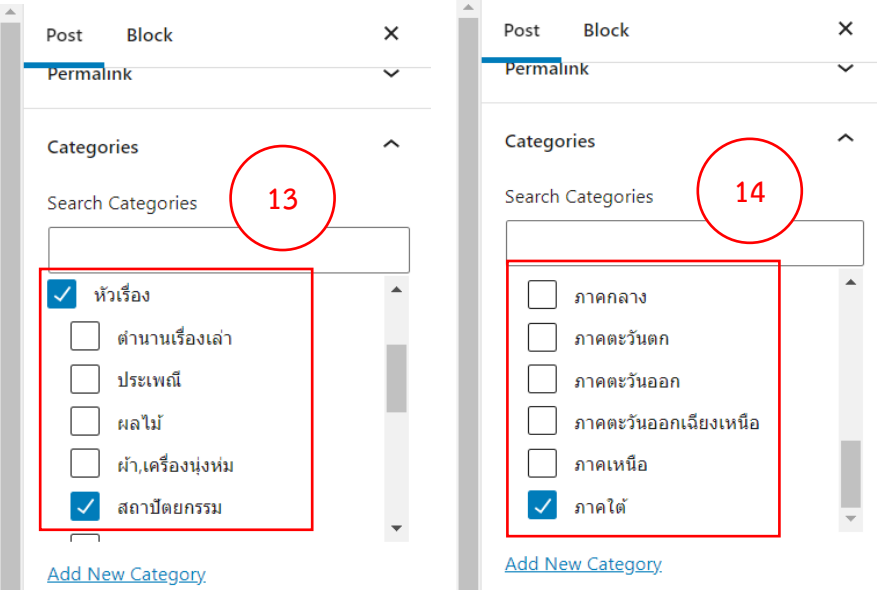

หมายเหตุกรณี Sub-categories ของหัวเรื่อง ไม่สัมพันธ์กับอัตลักษณ์ท้องถิ่น ให้เพิ่ม Categories ใหม่ โดยคลิกที่ Add New Category และเพิ่ม Sub-categories ในขั้นตอนที่ 15-17 ดังภาพ

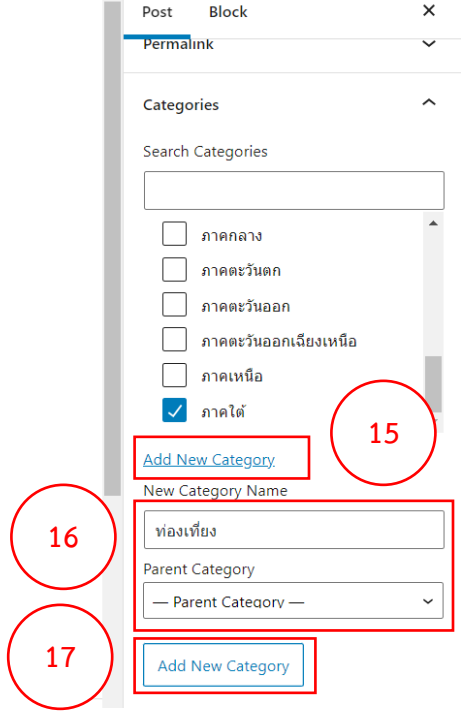

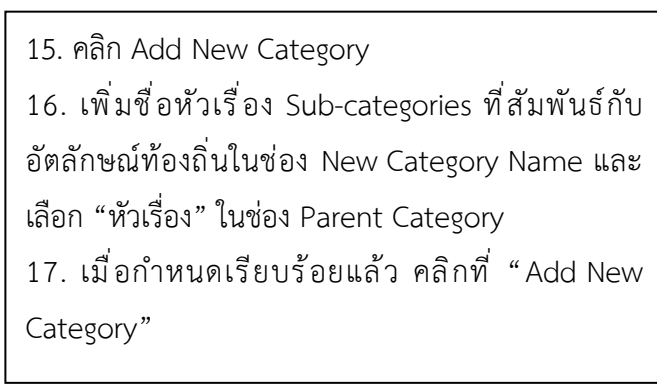

2.8 เมื่อกำหนด Categories เสร็จแล้ว ลงมาที่แถบเมนู Tags ให้ใส่ Tags ชื่อมหาวิทยาลัย และชื่อเฉพาะ ของอัตลักษณ์ท้องถิ่น (เพิ่ม Tags โดยการกด enter) เช่น มัสยิดรายอปัตตานี, มหาวิทยาลัยสงขลานครินทร์ วิทยา เขตปัตตานี ดังภาพ

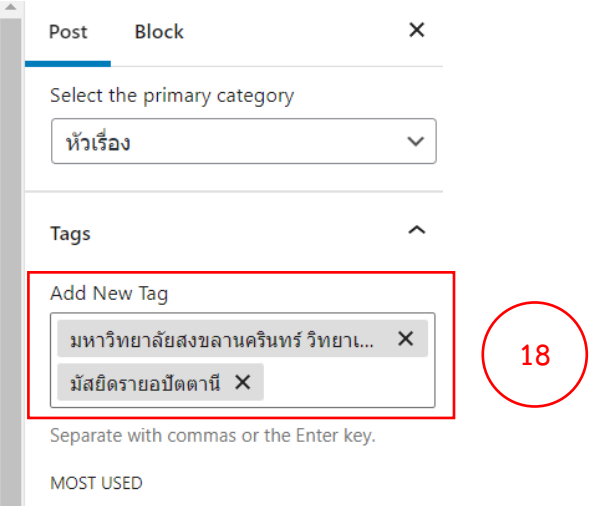

2.9 เมื่อกำหนด Tags เสร็จแล้ว ลงมาที่แถบเมนู Featured image (ภาพหน้าปก) จากนั้นทำการ upload รูปภาพเข้าฐานข้อมูล โดยคลิกที่ Set featured image -> Upload files -> เลือกโฟลเดอร์มหาวิทยาลัย -> คลิก Select files -> เลือกรูปภาพอัตลักษณ์ท้องถิ่น -> คลิก Set featured image ดังภาพ

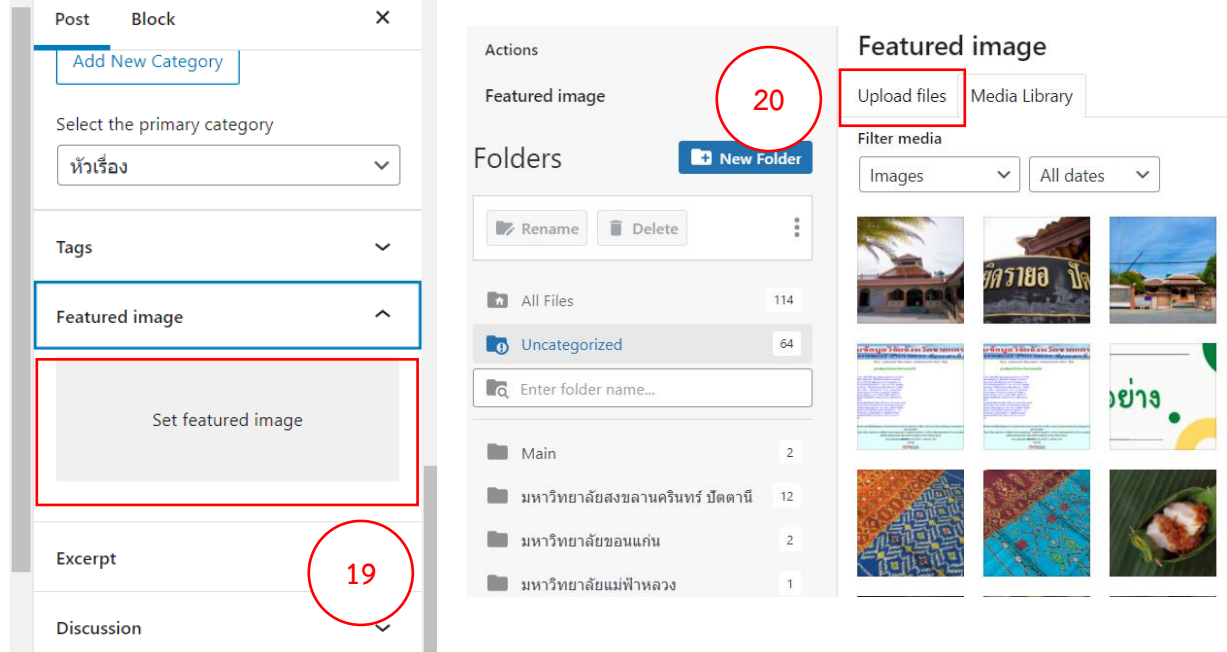

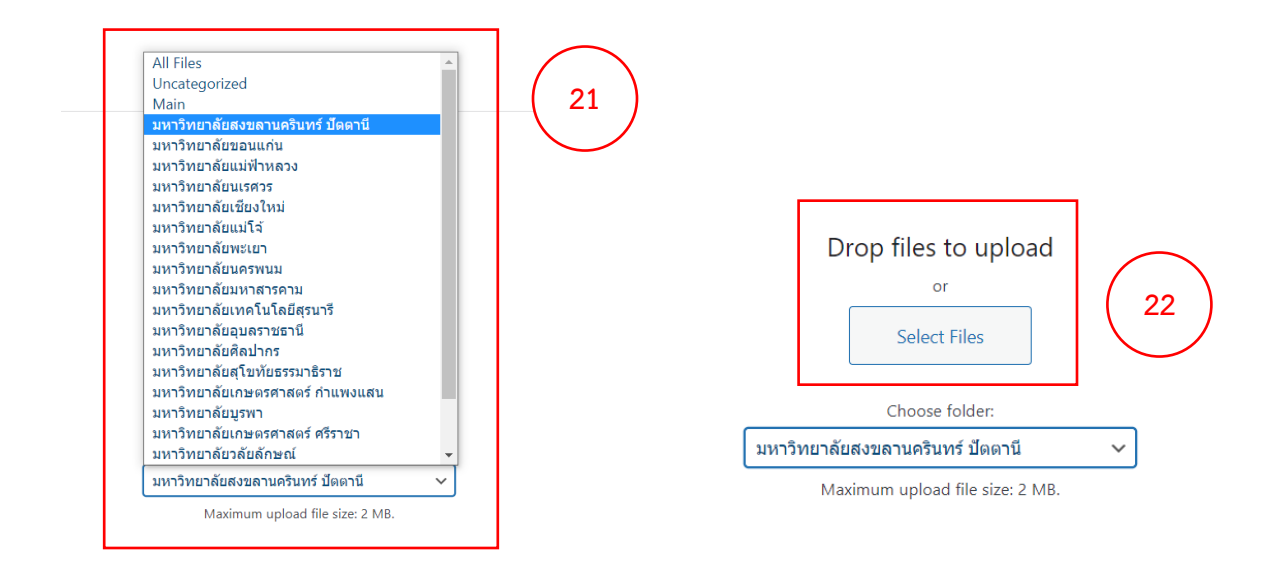

#### Featured image

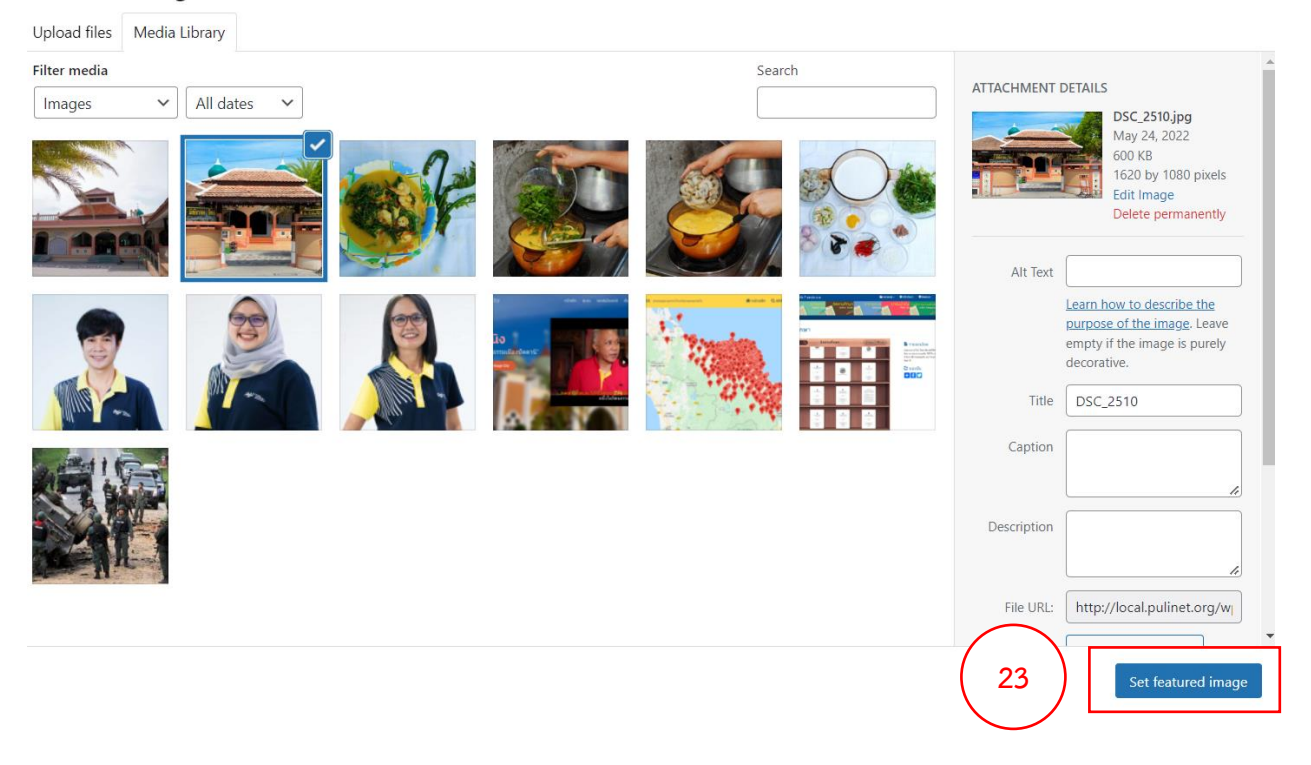

×

2.10 เมื่อทำครบตามขั้นตอนการลงรายการอัตลักษณ์ท้องถิ่นแล้ว คลิก Publish -> Publish เพื่อเผยแพร่ โพสต์ดังภาพ

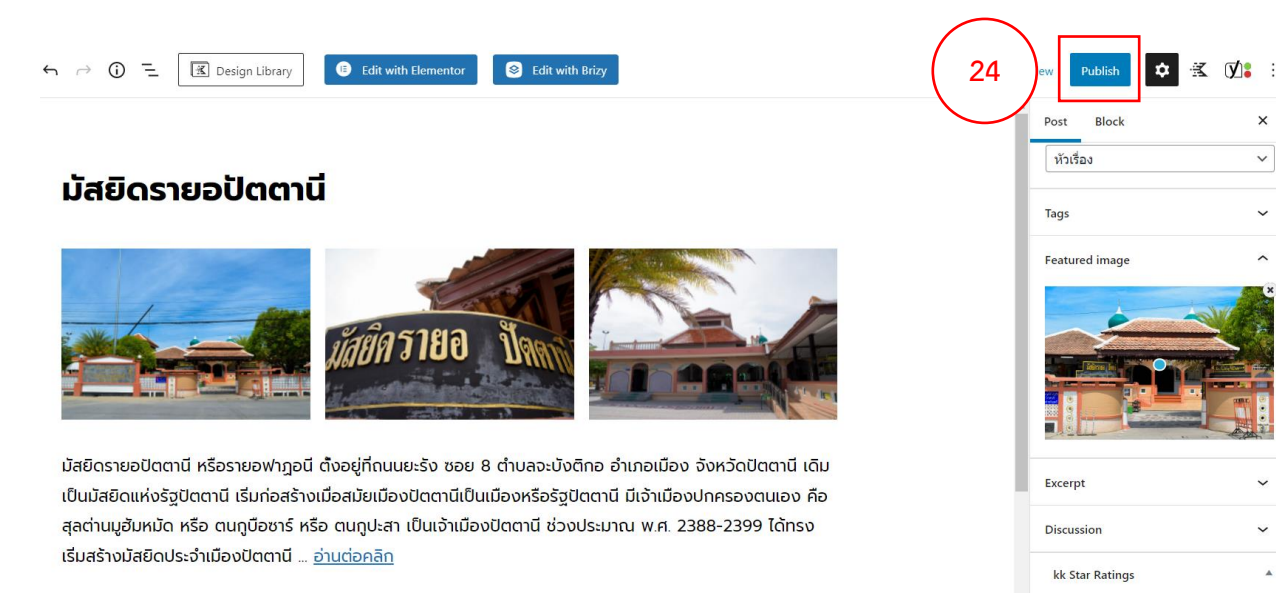

#### **3. การลงรายการระบบสารสนเทศ (ฐานข้อมูลท้องถิ่น)**

- △ local.pulinet.org → 16 + New Smart Slider 1 **2** Dashboard Dashboard Home Howdy, Komgrit Rumdon! We've noticed that you've been using ChromeNews for some time now, we hope yo Updates 16 develop exciting new features for free in the future by sharing the love!  $\mathbf{H}$  Sure thing Remind me later  $\overline{C}$  I've already done.  $\oslash$  Got any support queries? G Site Kit  $\bigstar$  Posts **All Posts** s to robots. If you want search engines to show this site in their results, **1** ch results. Add New **91** Media **2**Categories  $\mathscr{O}$  Links nds the following plugins: <u>AF Companion, Blockspare - Beautiful Page Building Gutenb</u> Tags Pages <u>uilder, Latest Posts Block Lite, Magic Content Box Lite</u> and <u>WP Post Author</u>. Begin installing plugins | Dismiss this notice Comments  $+$  Teams Hello! Seems like you are using Brizy to build your website - Thanks a lot! **Brizy** Could you please do us a BIG favor and give it a 5-star rating on WordPress? This would boo! Ok, you deserve it | iii Nope, maybe later  $\circled{t}$  I already did **B** Elementor
- 3.1 คลิกที่ Post -> Add New เพื่อลงรายการระบบสารสนเทศ ดังภาพ

3.2 ใส่ชื่อฐานข้อมูลและคำอธิบายฐานข้อมูล เมื่อใส่ข้อมูลครบแล้วให้ enter และพิมพ์คำว่า "คลิกเพื่อ เข้าใช้ระบบ" จากนั้นคลุมที่ข้อความ -> คลิกเครื่องหมาย  $\mathscr O$  -> ใส่ URL -> เปิดใช้ Open in new tab -> คลิก enter ดังภาพ

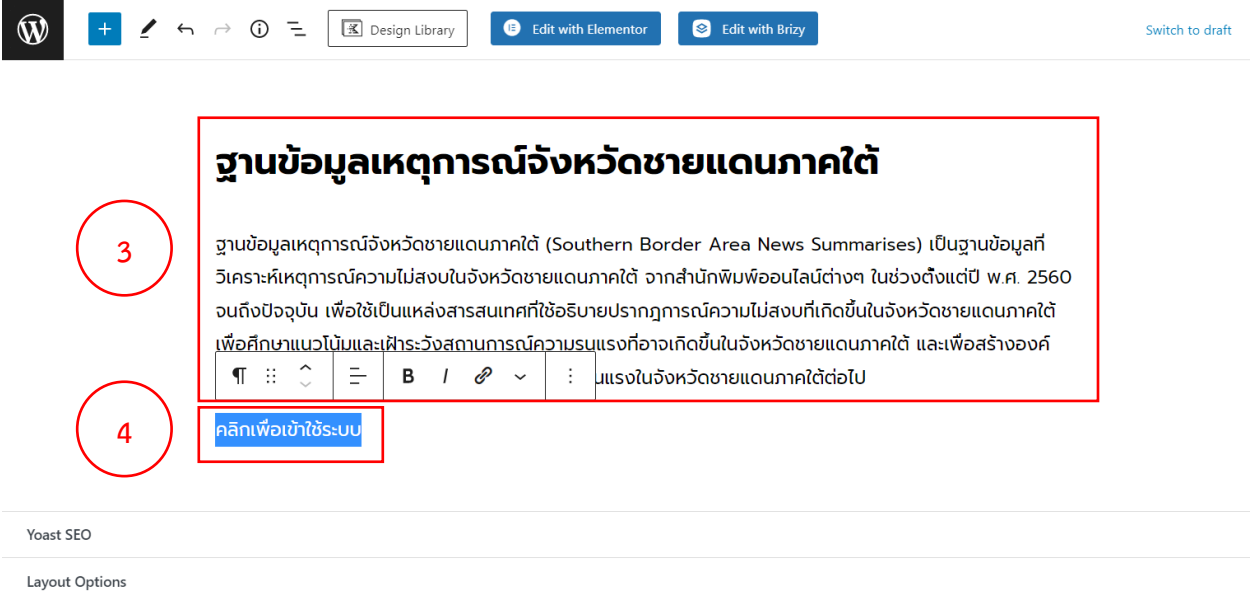

# ฐานข้อมูลเหตุการณ์จังหวัดชายแดนภาคใต้

ฐานข้อมูลเหตุการณ์จังหวัดชายแดนภาคใต้ (Southern Border Area News Summarises) เป็นฐานข้อมูลที่ วิเคราะห์เหตุการณ์ความไม่สงบในจังหวัดชายแดนภาคใต้ จากสำนักพิมพ์ออนไลน์ต่างๆ ในช่วงตั้งแต่ปี พ.ศ. 2560 จนถึงปัจจุบัน เพื่อใช้เป็นแหล่งสารสนเทศที่ใช้อธิบายปรากฎการณ์ความไม่สงบที่เกิดขึ้นในจังหวัดชายแดนภาคใต้ <u>เพื่อศึกษาแนวโน้มและเฝ้าระวังสถานการณ์ความรน</u>แรงที่อาจเกิดขึ้นในจังหวัดชายแดนภาคใต้ และเพื่อสร้างองค์  $\P$  :  $\hat{C}$  $\mathsf{B}$   $\mathsf{I}$   $\mathscr{O}$  $\equiv$ **ุ่มแรงในจังหวัดชายแดนภาคใต้ต่อไป**  $\sim$ ÷.

#### คลิกเพื่อเข้าใช้ระบบ

.

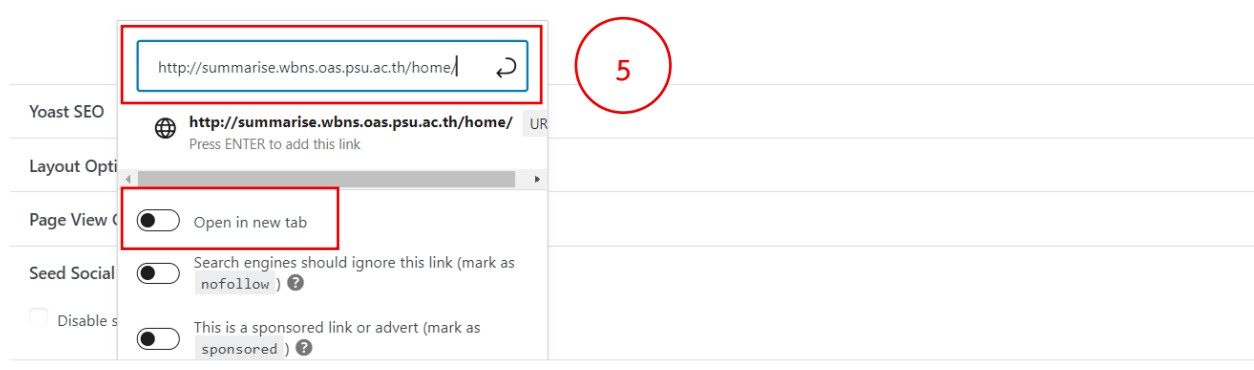

3.3 เมื่อลงข้อมูลเสร็จแล้ว คลิกที่ Post จากนั้นเลื่อนลงมาที่แถบเมนู Categories ในส่วน Categories ให้ คลิกเลือก "Blog" และ Sub-categories ให้คลิกเลือก "ระบบสารสนเทศ" ดังภาพ

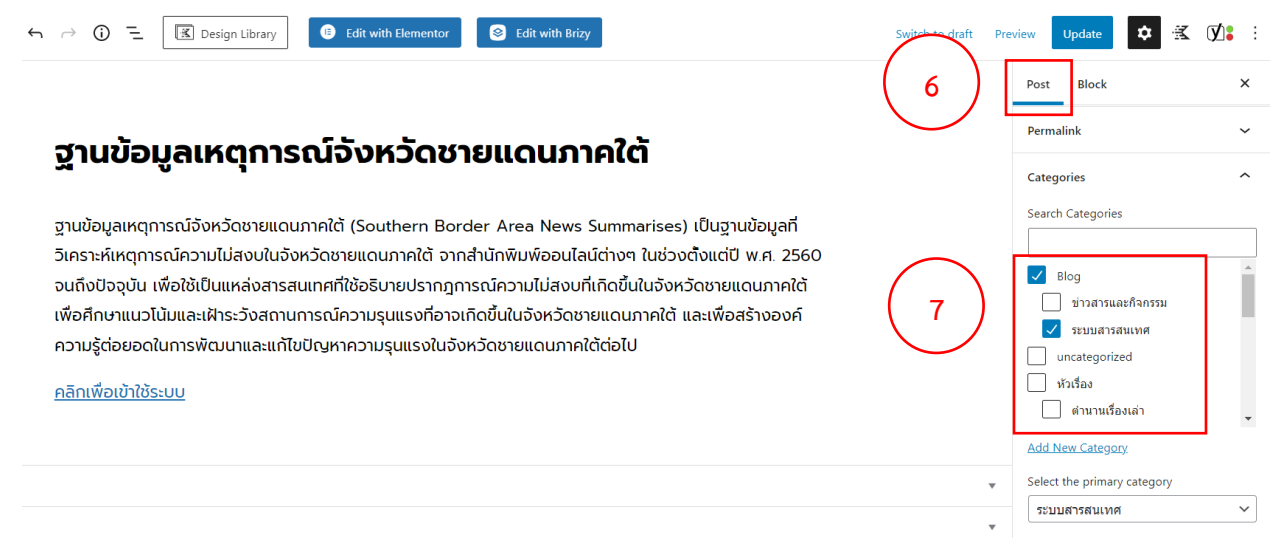

3.4 เมื่อกำหนด Categories เสร็จแล้ว ลงมาที่แถบเมนู Tags ให้ใส่ Tags ชื่อมหาวิทยาลัย และชื่อ ฐานข้อมูลท้องถิ่น (เพิ่ม Tags โดยการกด enter) ดังภาพ

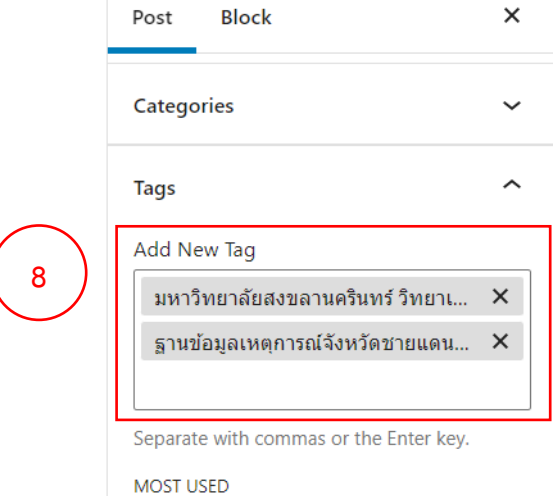

3.5 เมื่อกำหนด Tags เสร็จแล้ว ลงมาที่แถบเมนู Featured image (ภาพหน้าปก) จากนั้นทำการ upload รูปภาพเข้าฐานข้อมูล โดยคลิกที่ Set featured image -> Upload files -> เลือกโฟลเดอร์มหาวิทยาลัย -> คลิก Select files -> เลือกรูปภาพฐานข้อมูลท้องถิ่น -> คลิก Set featured image ดังภาพ

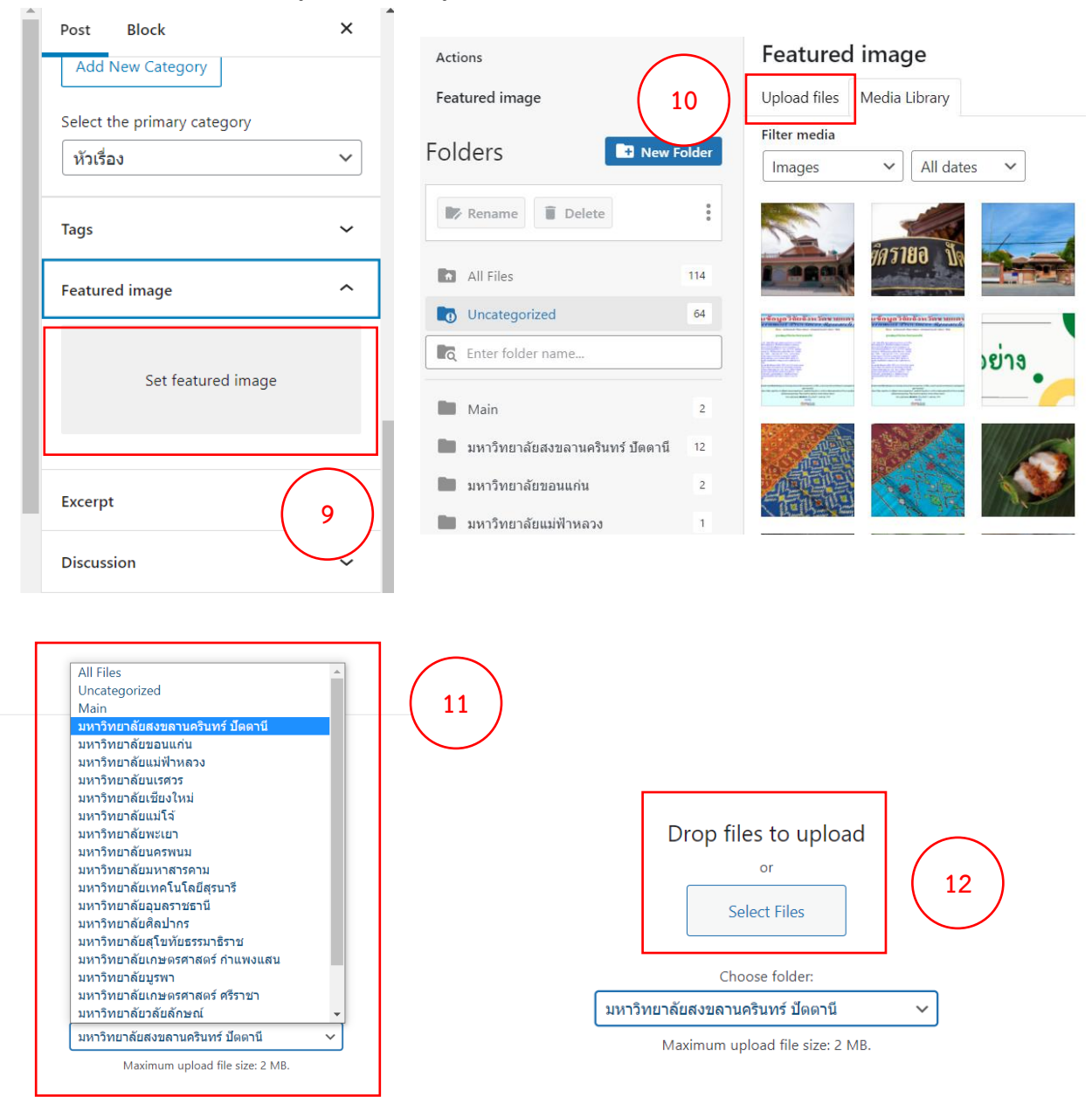

#### Featured image

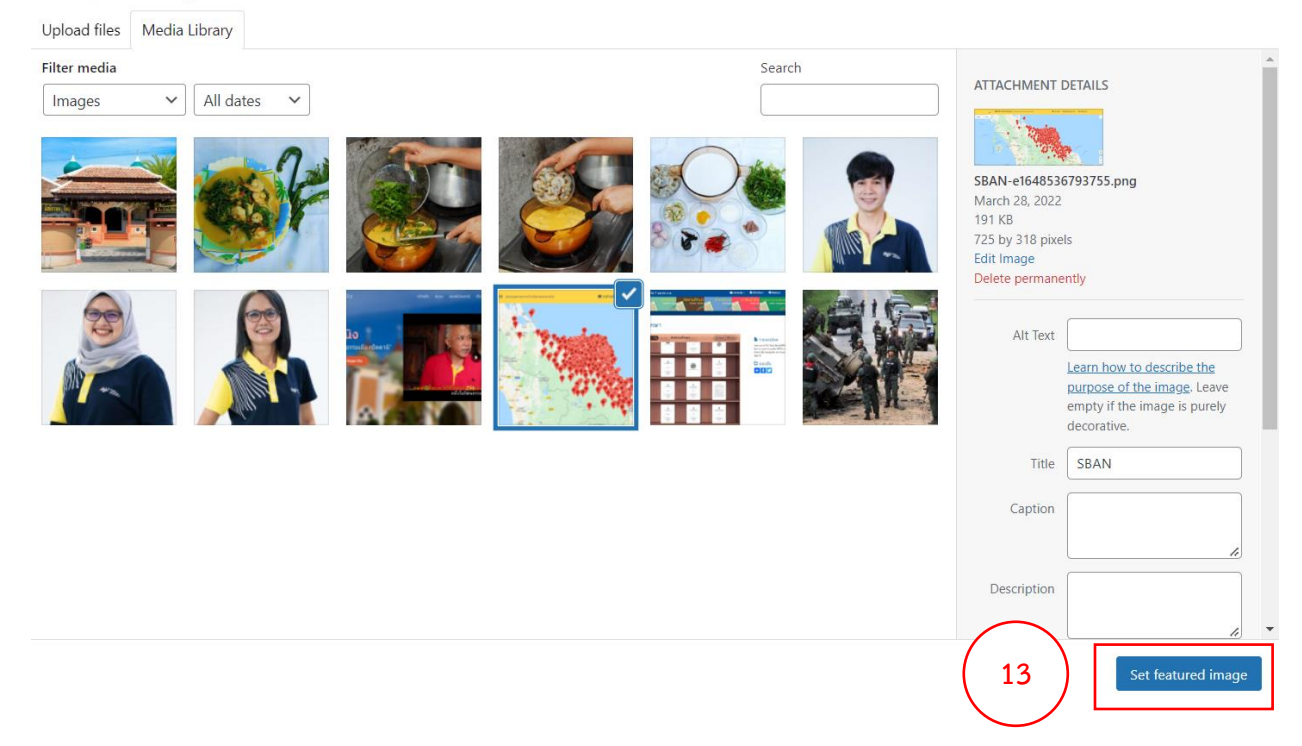

3.6 เมื่อทำครบตามขั้นตอนการลงรายการฐานข้อมูลท้องถิ่นแล้ว คลิก Publish -> Publish เพื่อเผยแพร่ โพสต์ ดังภาพ

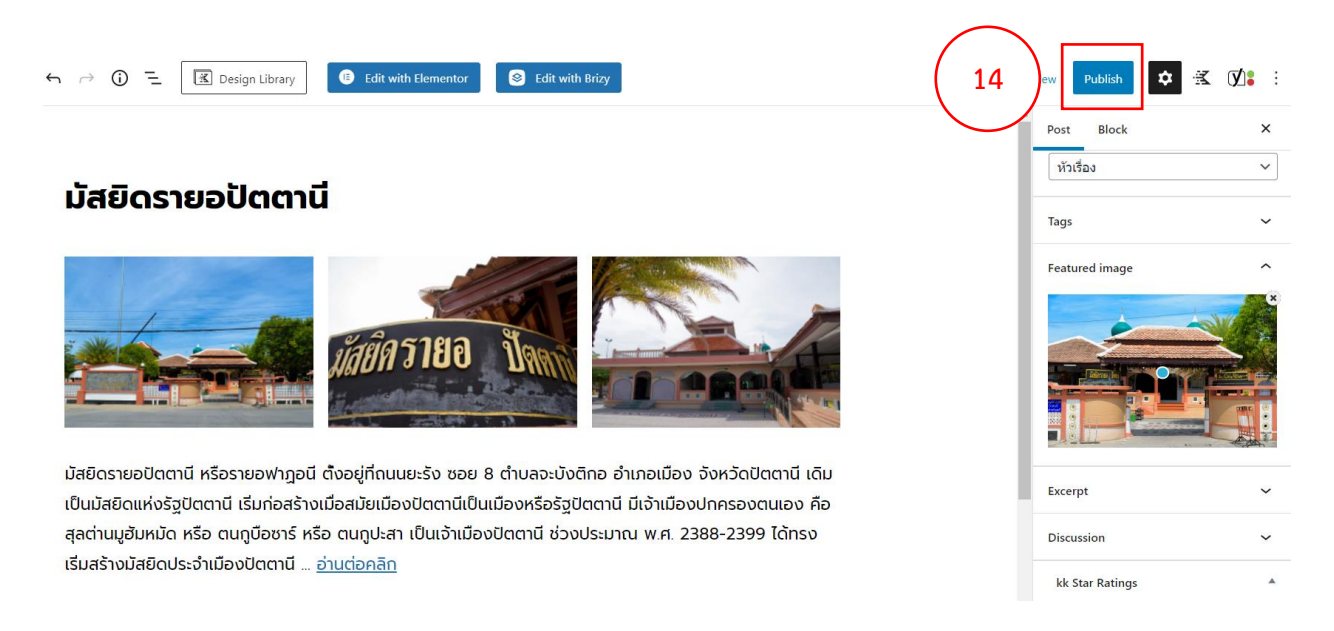